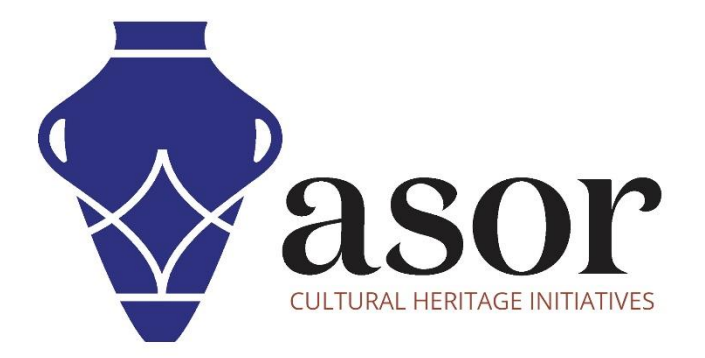

# PHOTOGRAMMETRY – AGISOFT METASHAPE

Overview of Tools and Menu Bars for Getting Started (Professional Edition) (04.05)

> William Raynolds Jared Koller

## **ABOUT AGISOFT METASHAPE**

[Agisoft Metashape](https://www.agisoft.com/) is a stand-alone software product that performs photogrammetric processing of digital images and generates 3D spatial data to be used in GIS applications, cultural heritage documentation, and visual effects production as well as for indirect measurements of objects of various scales. This software provides a platform for cultural heritage specialists to create virtual reality scenes, textured 3D meshes, orthographic projections, geo-referenced maps and much more from images and/or laser scans completely automatically.

This **ASOR Tutorial (04.05)** will provide an overview for some of the tools and menu bars for getting started with Agisoft Metashape Professional on a Windows desktop. ASOR's tutorials for Metashape are focused on creating 3D surfaces and orthophotos of objects, monuments, and architecture during cultural heritage surveys through the eastern Mediterranean and northern Africa. ASOR plans to expand the scope of its photogrammetry tutorials, however for any questions that aren't covered in these tutorials, please visit [Agisoft's Community page](https://www.agisoft.com/community/showcase/), which includes video and written tutorials, the software's manual, and a community forum comprised of Metashape users.

## **OPENING AGISOFT METASHAPE PROFESSIONAL**

1. To open Agisoft Metashape Professional, search for the program by typing in "Metashape" in your computerwide search function (bottom left corner of your screen). Click on the Metashape application in your programs window to open.

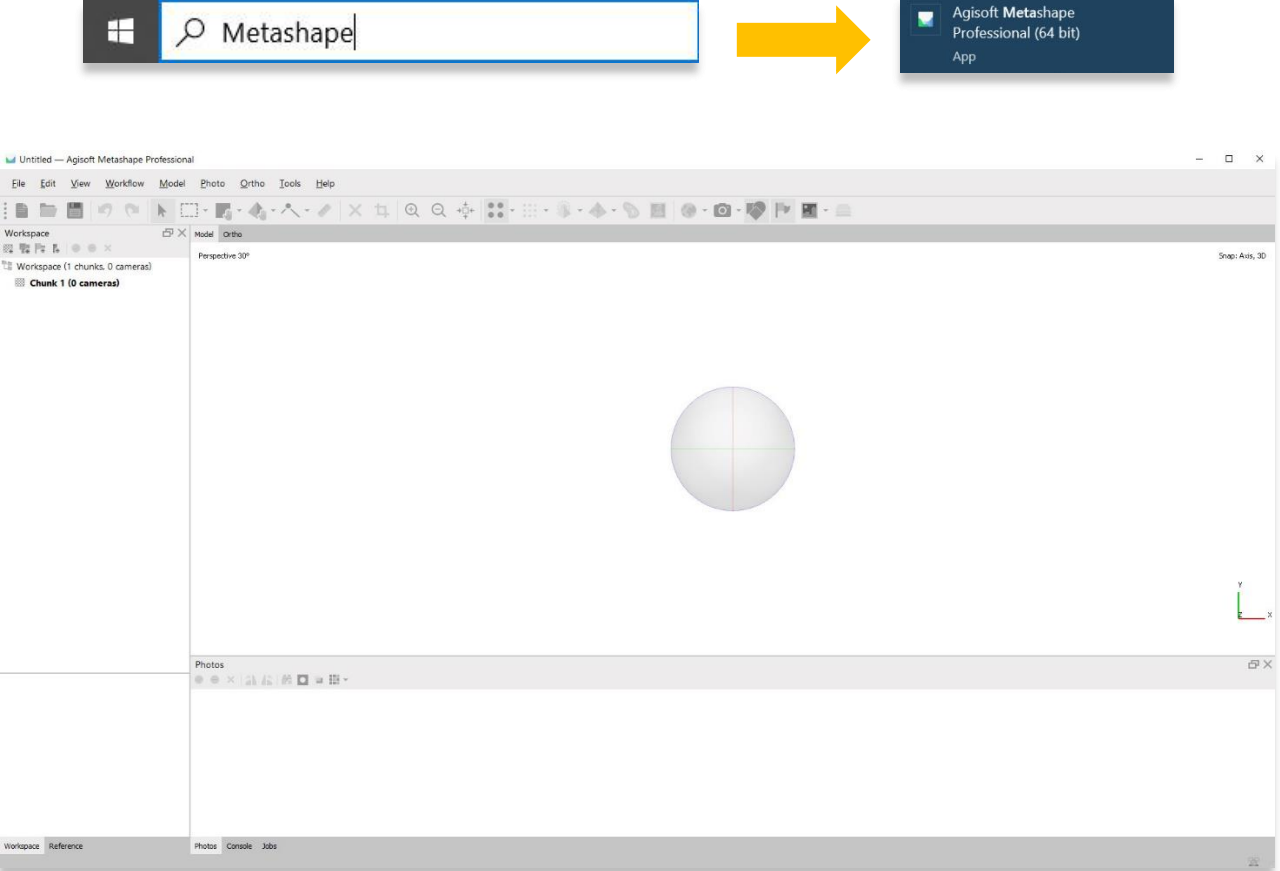

## **FILE MENU**

- 2. Within the **File Menu**, users can:
	- a. Create a New Metashape project
	- b. Open an existing Metashape project
	- c. Save/Save As
	- d. Connect to a cloud storage
	- e. Export & Import numerous file types and datasets, including images, camera locations, ground control points, cloud models, meshes, surfaces, DEMS (and any other type of file compatible with Metashape)

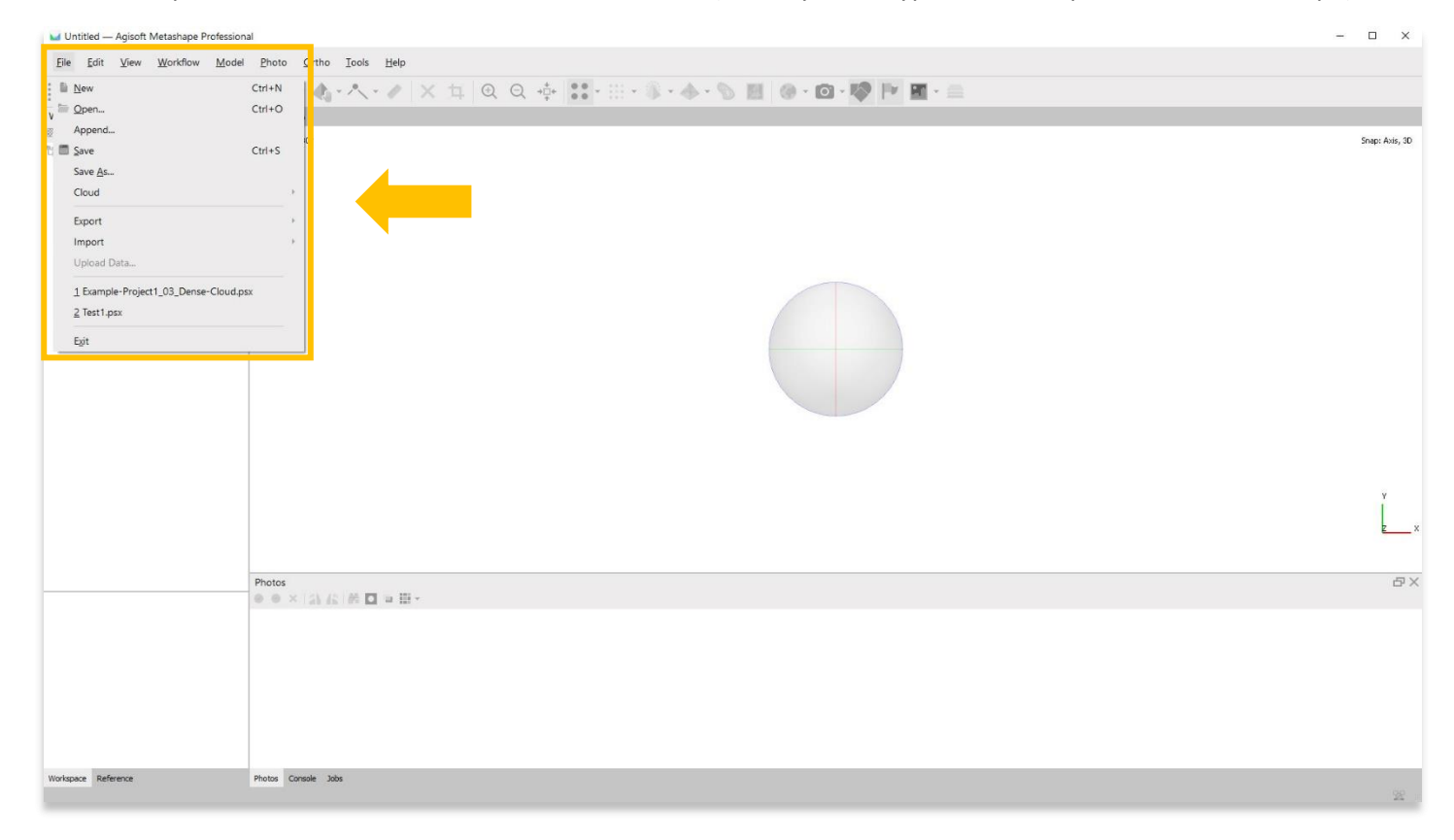

#### **EXPORT FILE TYPES**

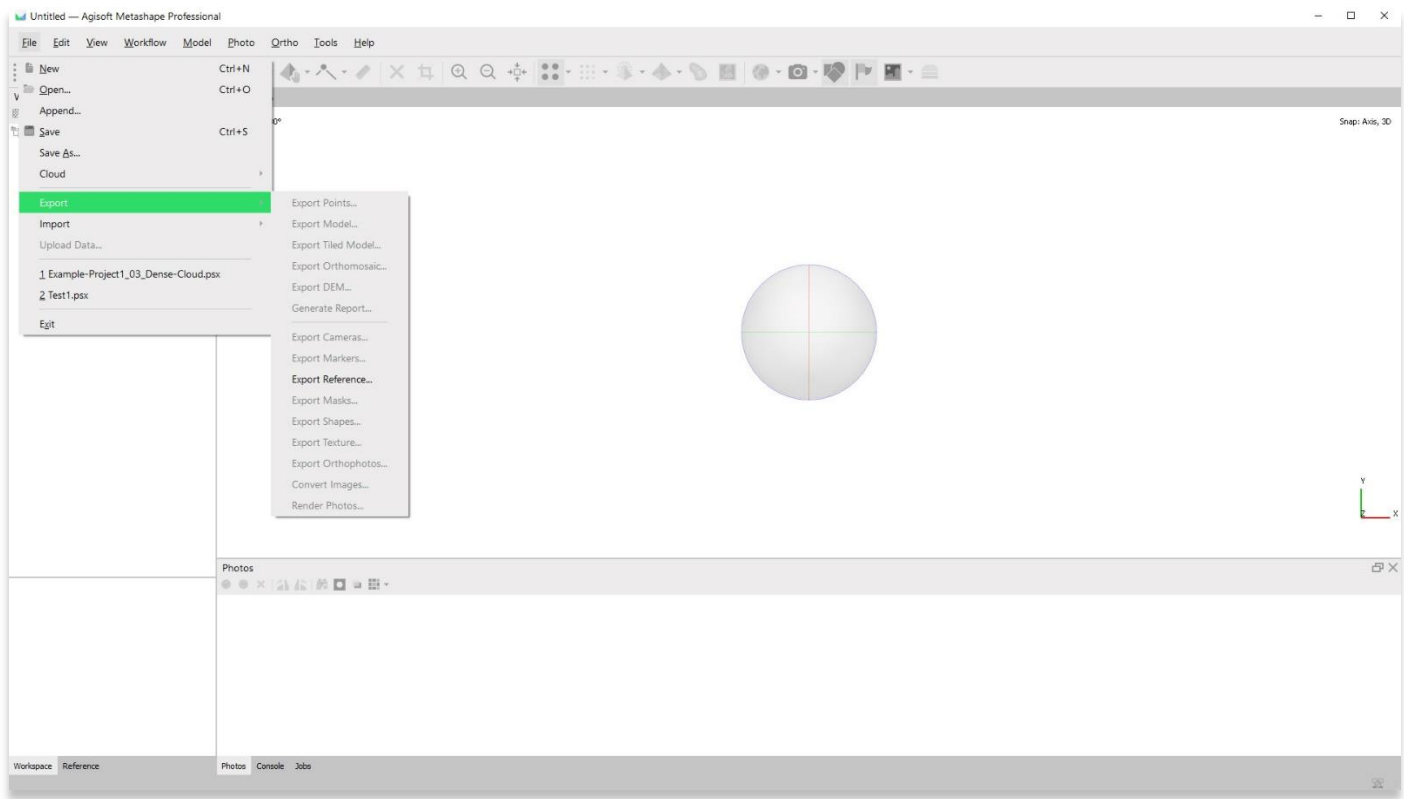

#### **IMPORT FILE TYPES**

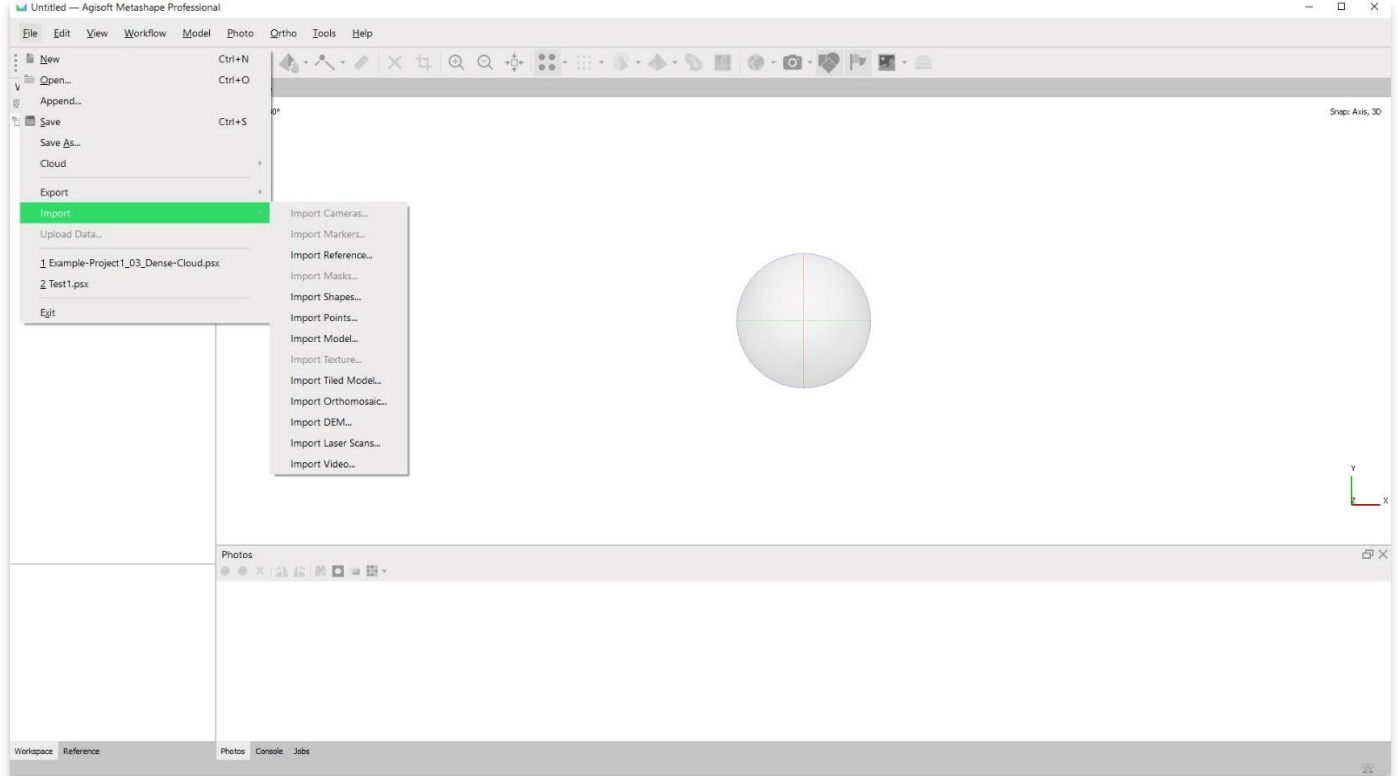

### **WORKFLOW MENU**

3. The most commonly-used menu when creating 3D models and orthophotos is the **Workflow Menu**. Options are greyed out (i.e. Align photos, Build Dense Cloud…etc.) until required steps are completed beforehand. In the example below, users can only **Add Photo**s or **Add Folder** (containing photos) before moving on to the next step of aligning selected photos.

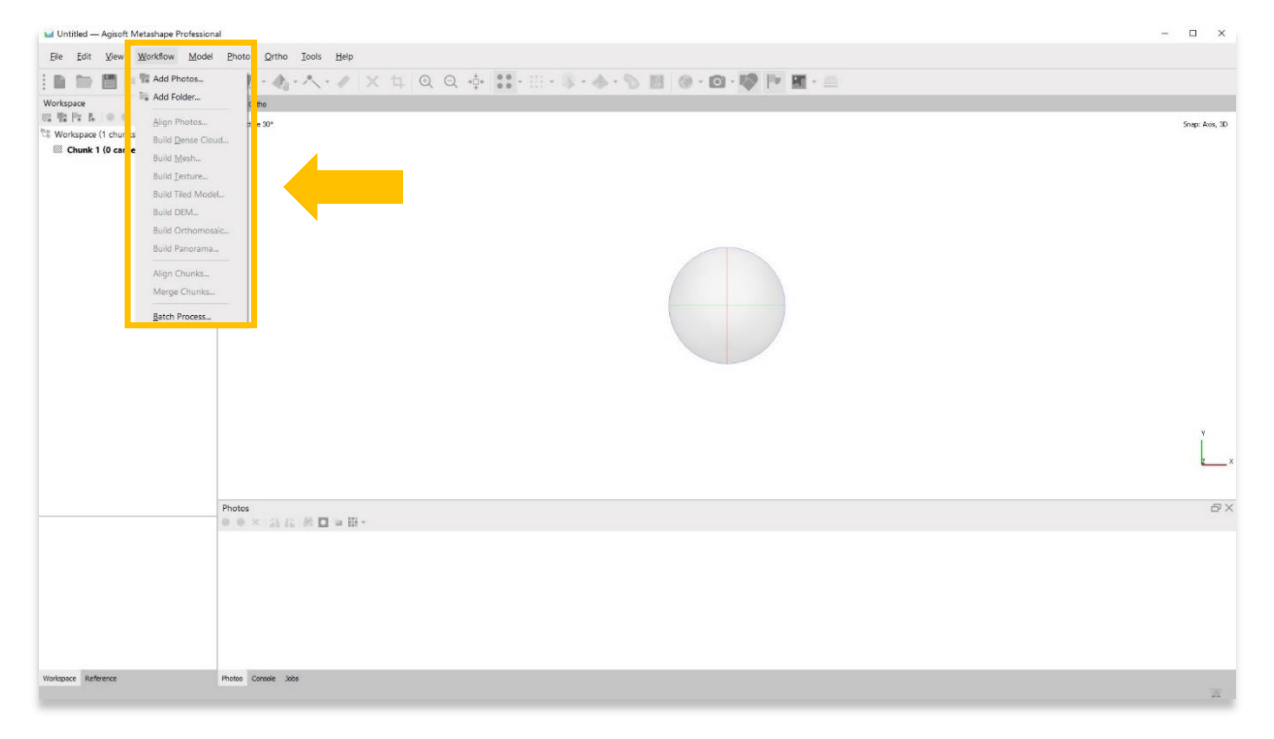

#### **BEFORE PHOTOS HAVE BEEN ADDED TO A PROJECT**

#### **AFTER PHOTOS HAVE BEEN ADDED TO A PROJECT**

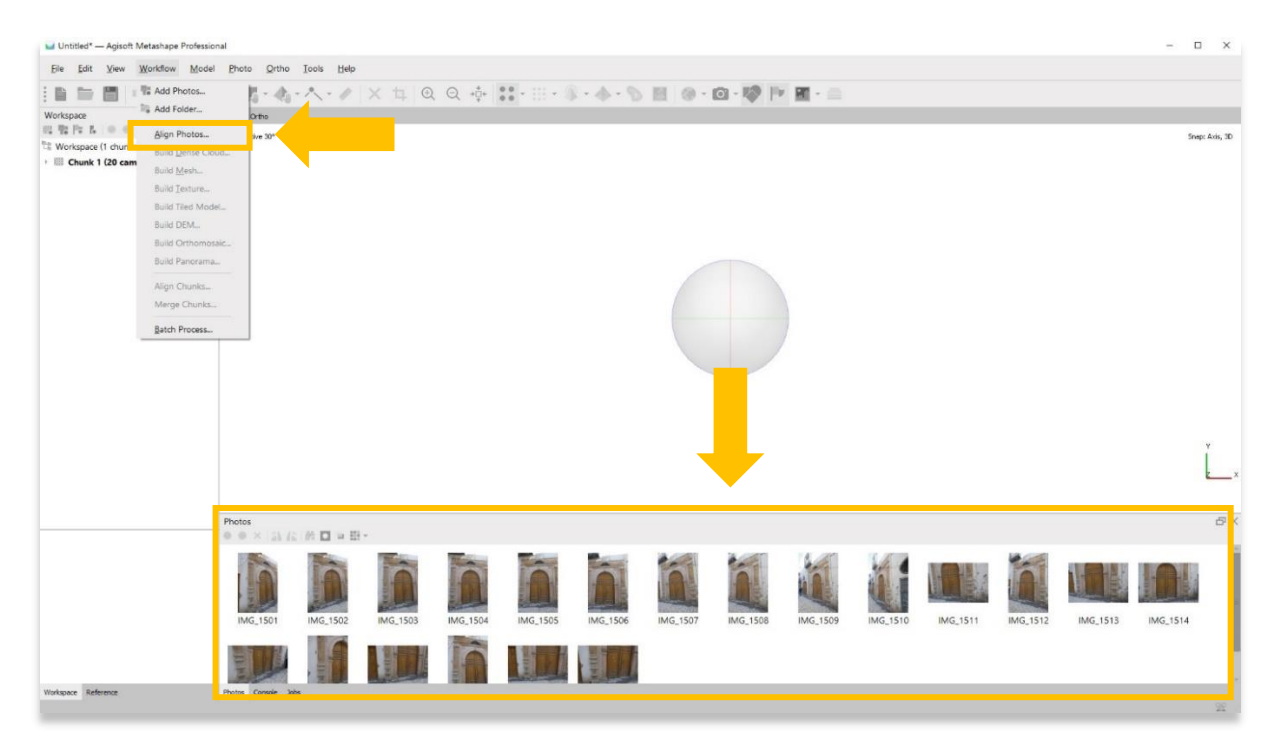

## **METASHAPE INTERFACE**

4. The left panel can toggle between **Workspace** view and **Reference** view. These views provide information about your images and the progress of your model.

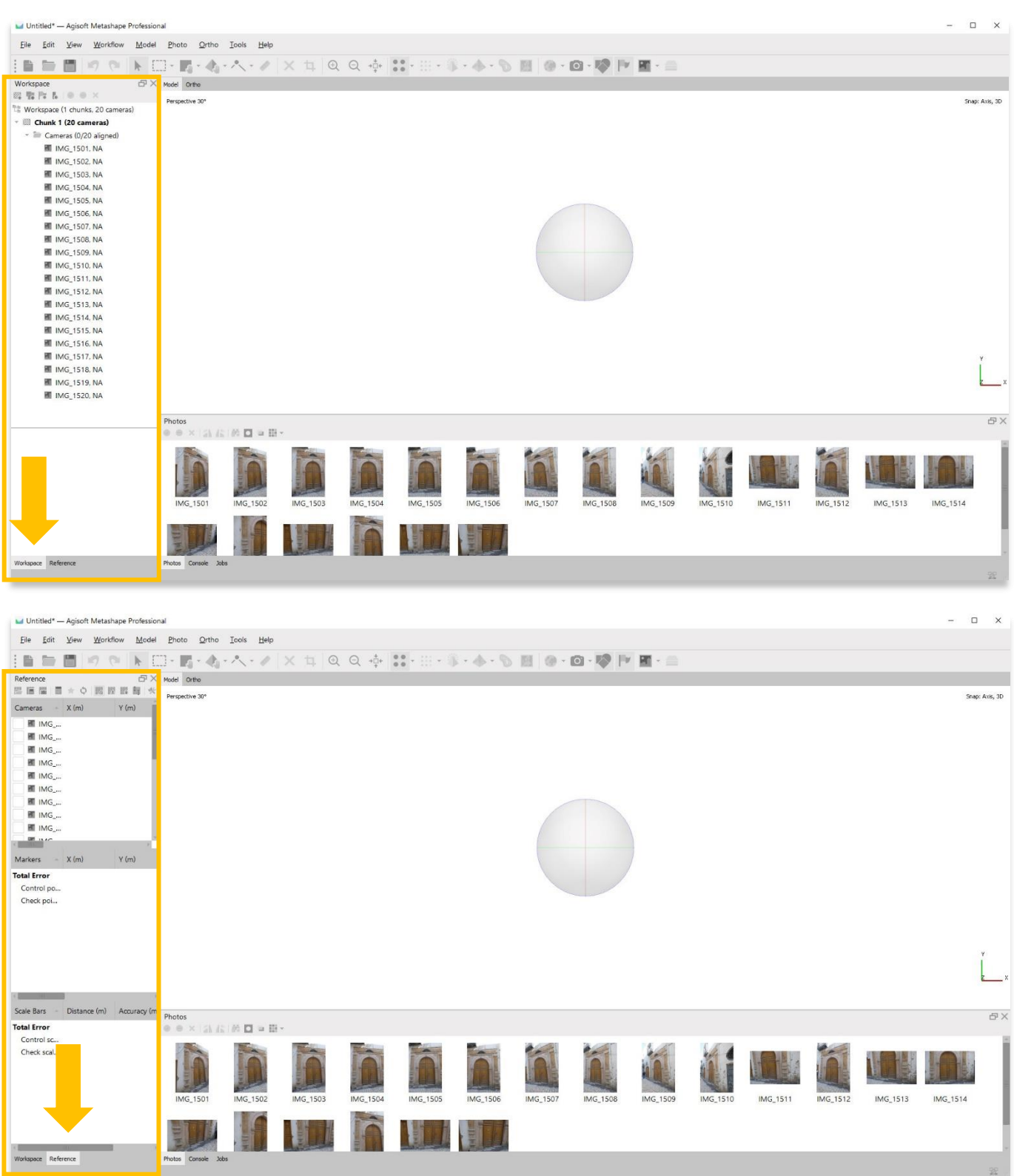

5. The bottom panel can toggle between **Photos** view, **Console** view, and **Jobs** view. In the **Photos** view you can select and edit individual photos that have been added to a project. **Console** provides details about your computer and its ability to process new processes, while **Jobs** provides a running log of processes completed during the project.

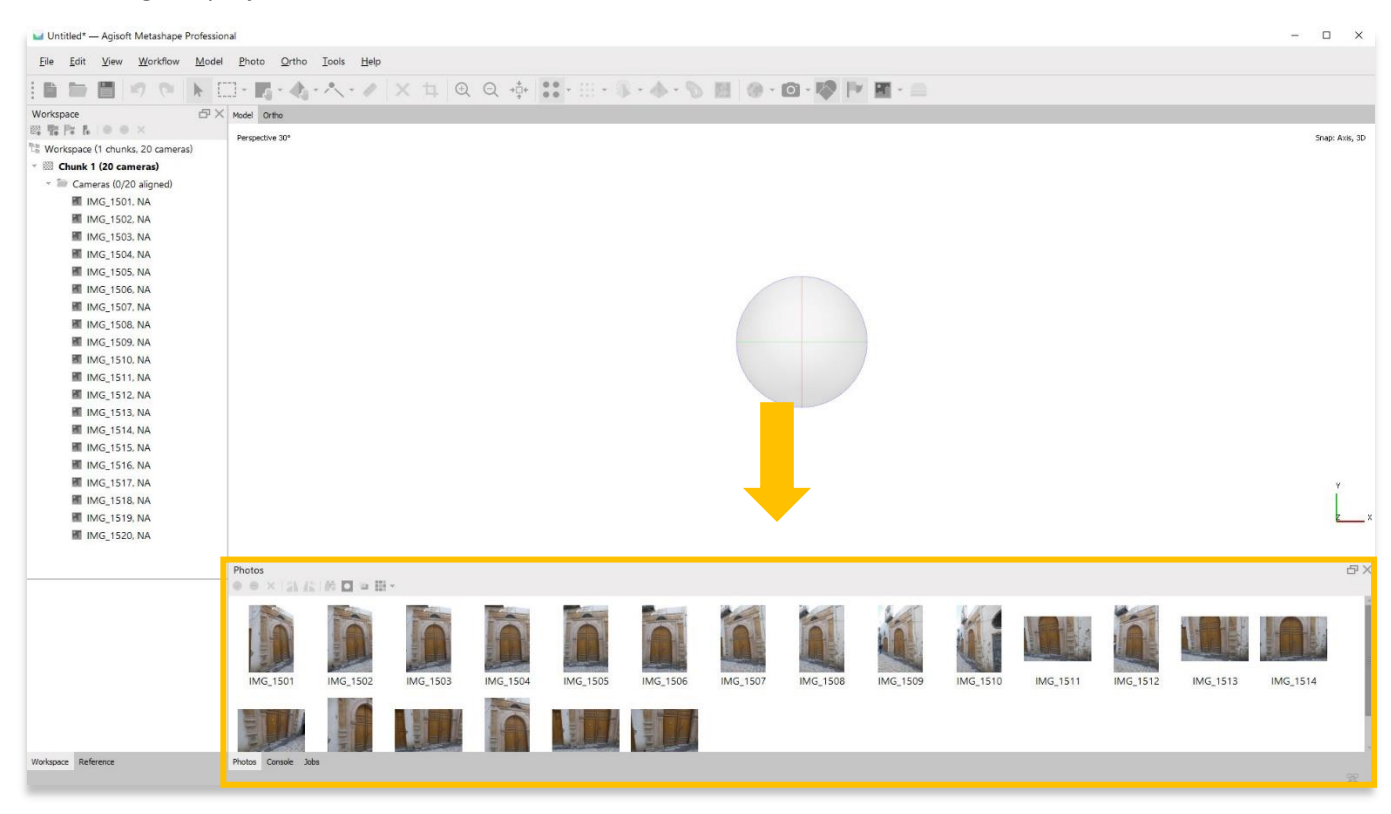

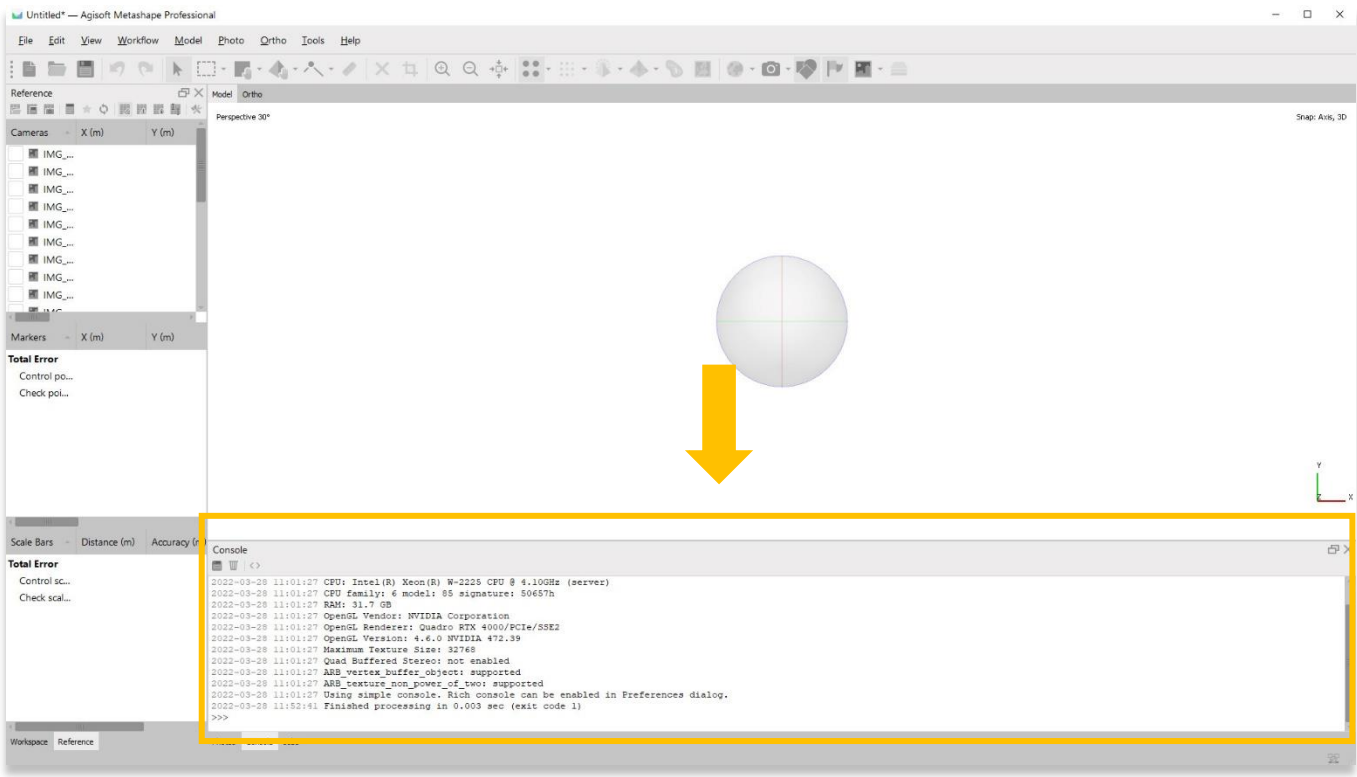

6. The main panel will display your point cloud and models depending on which step in the process you are in. **Ortho** in the main panel will display an ortho projection only after an orthomosaic has been created using the **Workflow** menu.

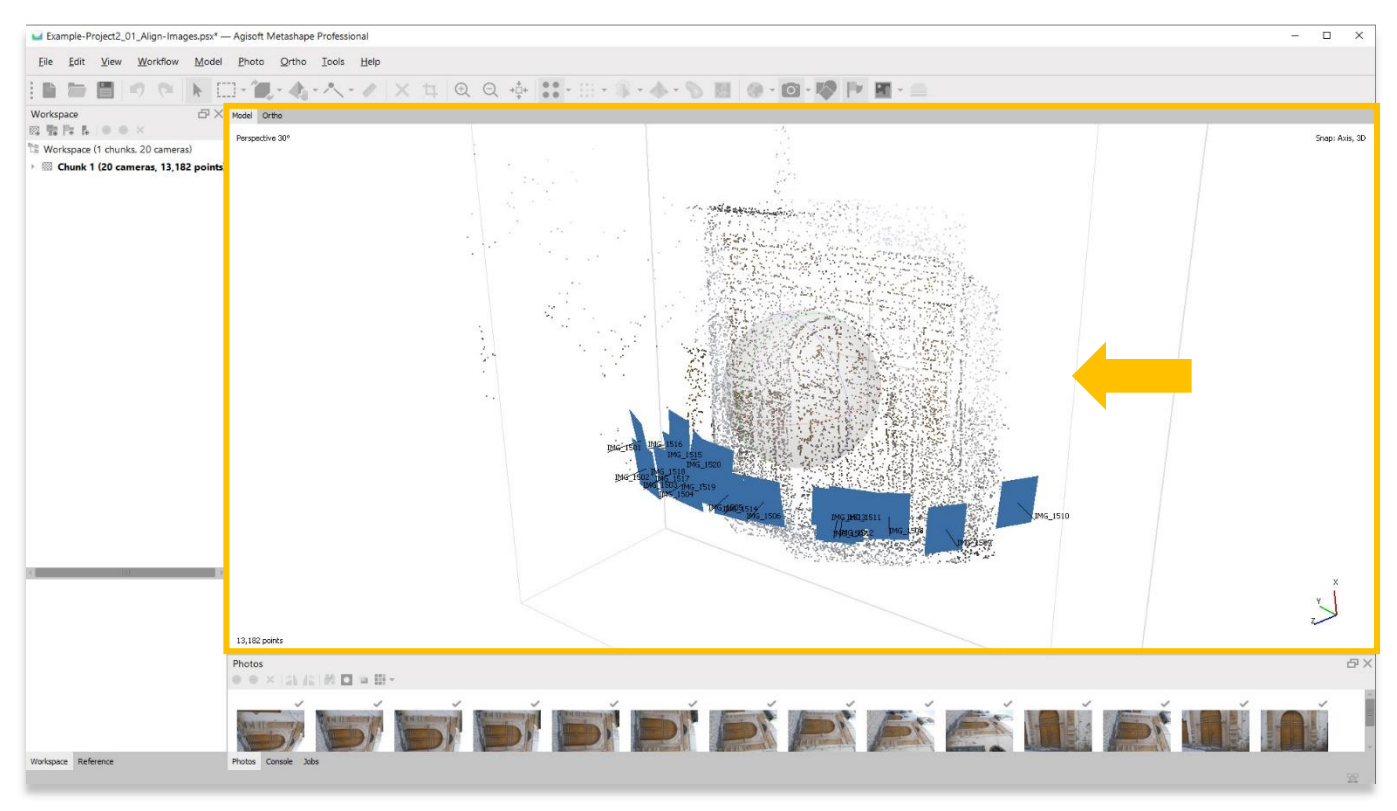

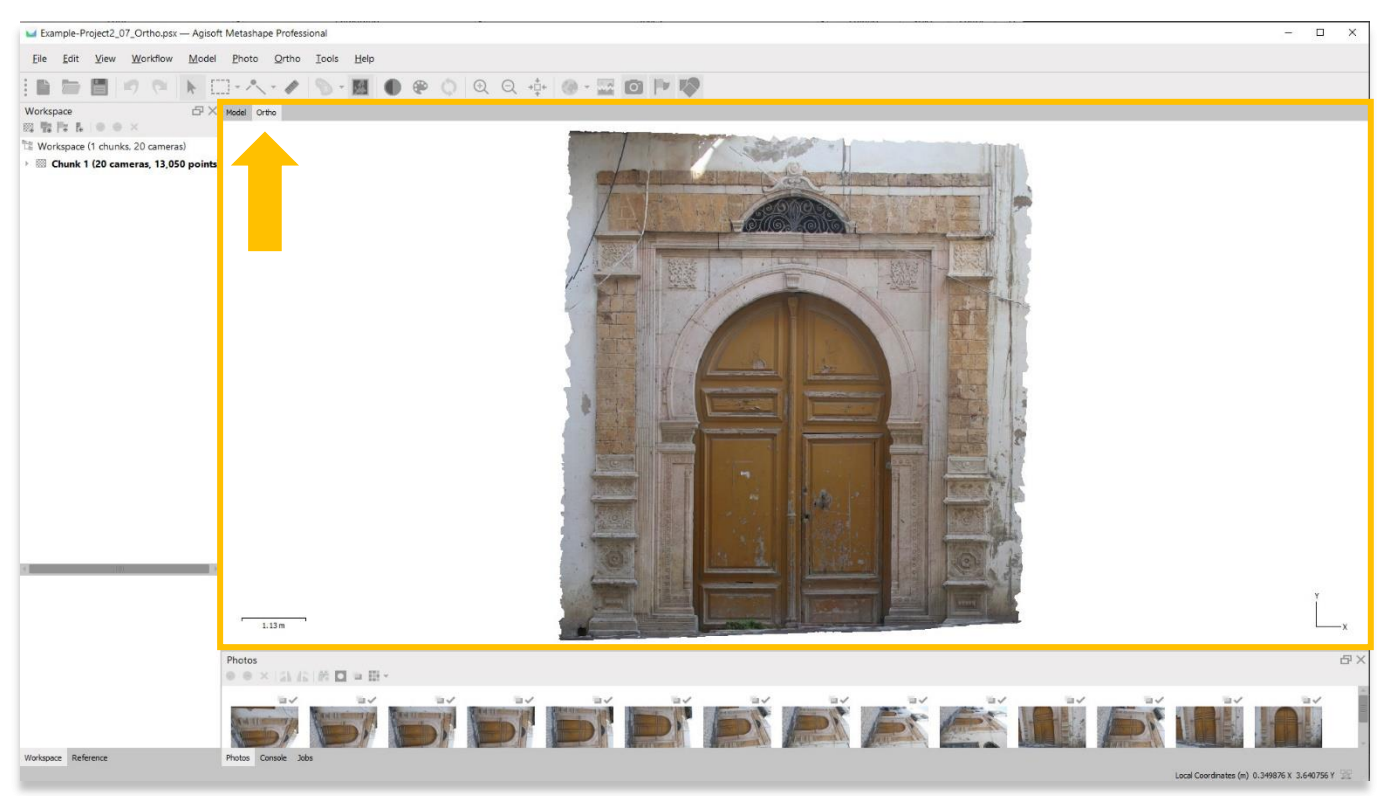

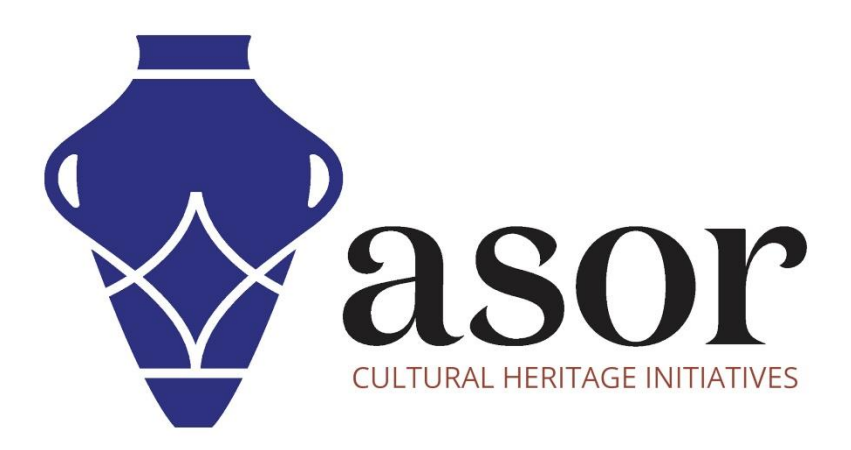

**VIEW ALL ASOR TUTORIALS FOR FREE [asor.org/chi/chi-tutorials](https://www.asor.org/chi/chi-tutorials)**